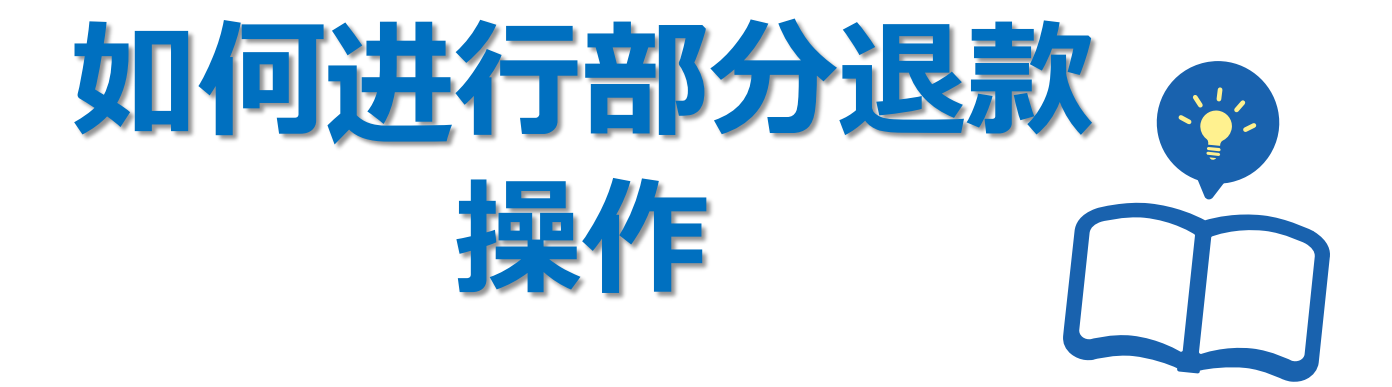

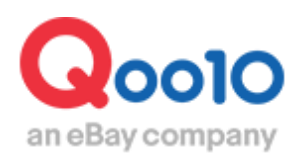

Update 2022-03

**目录**

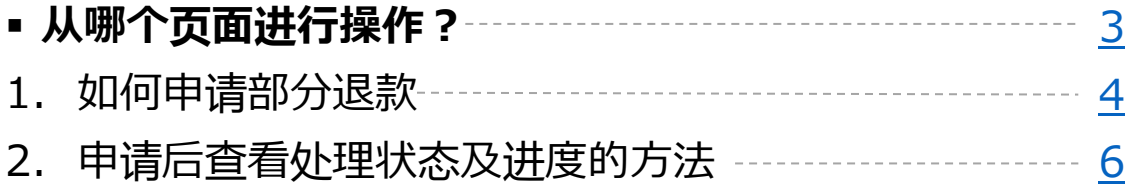

# <span id="page-2-0"></span>1.如何进行部分退货(部分退款)操作

### **什么是部分退货(部分退款)・・?**

部分退货是一个订单里有复数件商品,没有库存不能全部都发送的时候,可以用部分 退货的操作方法把没有库存部分的订单金额退还给顾客。除此以外还能利用这个操作 把额外设定的运费,或者是商品选项金额退还给顾客。

### **※部分退货(部分退款)只能在订单是「运送中・交易完成」的状态下的订单才可以进 行操作。**

(等待发货状态的订单无法进行该项操作。)

### **部分退款实例)**

运费设定错了,想把额外收取的金额退给顾客・・ 一件商品顾客购买了5个,但是只有4个的库存了,想把1个的金额退给顾客・・

#### **・部分退货(部分退款)的操作方法**

进入 JQSM→运送/取消/未收取→取消/退货/未收取 菜单

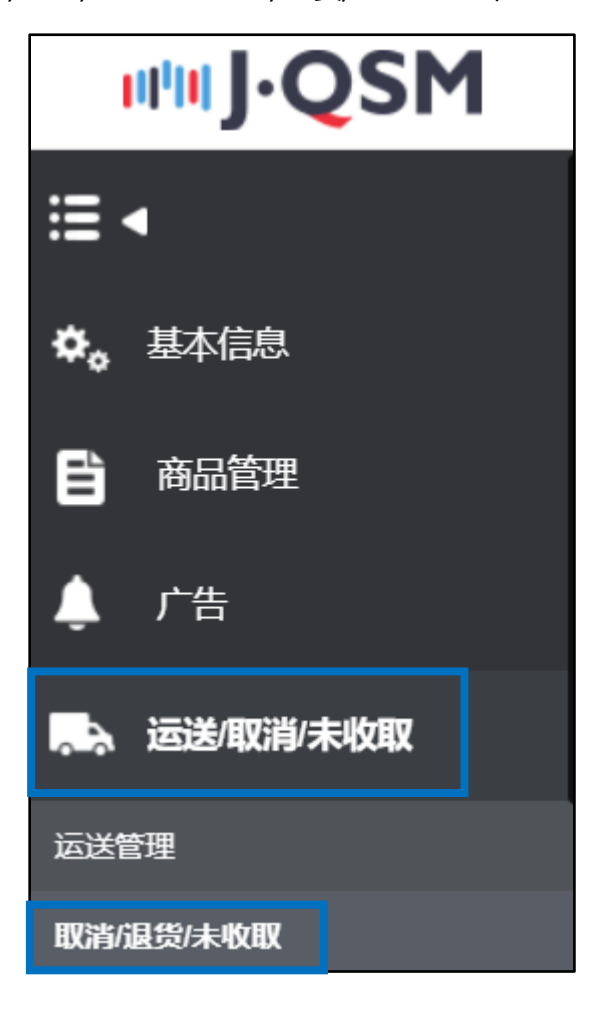

## <span id="page-3-0"></span>选择❶【详情查询】菜单,在②详情查询栏里输入订单号码,点击❸【查询】 (购物车号码也可以进行检索。)

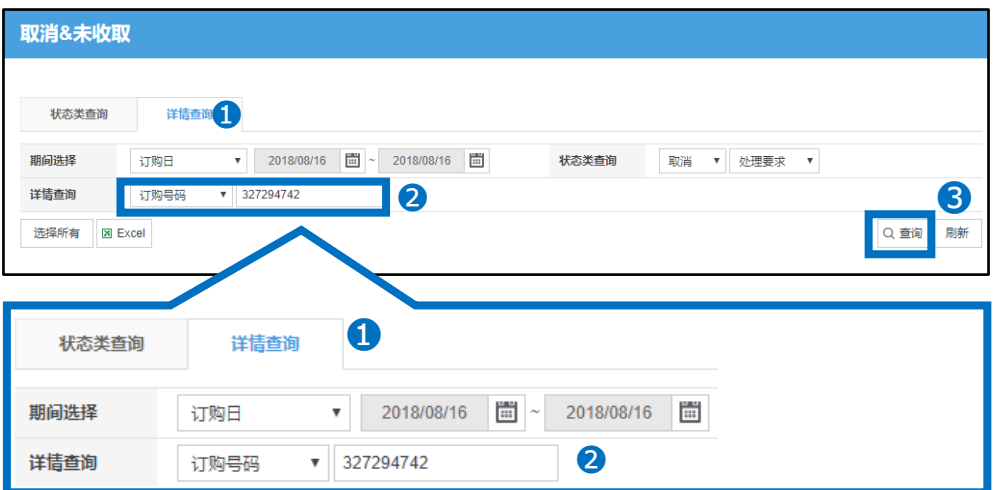

## 在选择下方的方框里打勾☑,再双击蓝色框中的订单信息栏。

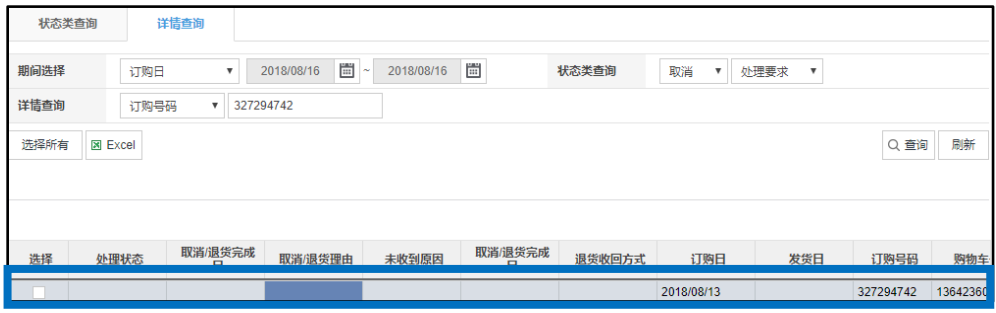

点击页面最下部「部分退货/退款附加费」旁边的【打开】按钮。

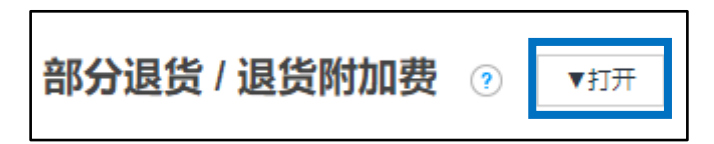

点击【打开】按钮之后会出现一个新的菜单。

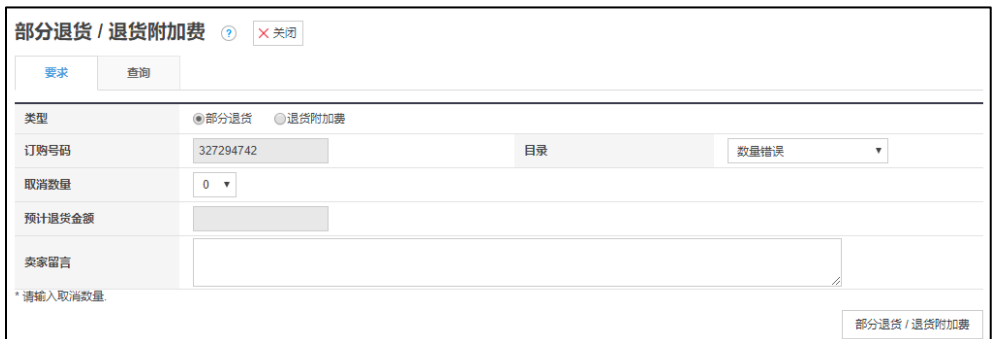

## 1.如何进行部分退货(部分退款)操作

❶「类型」栏中选择部分退货。

●「目录」 栏中选择「数量错误」或者「返回产品价格和运输成本」

(例:一个订单中有复数件商品,其中一件或几件不能发送,想退回这一部分金额 的时候请选择「数量错误」项目。

想退还额外运费或者额外选项费用的时候请选择「返回产品价格和运输成本」。)

●「取消数量・预计退货金额」选项,选择「数量错误」则显示可以选择「取消数量」, 选择「返回产品价格和运输成本」则❹ 「预计退货金额」栏会变成可以输入需要退还 的金额数字的状态。

❺「卖家留言」中填写部分退货或者退货附加费的原因,提出申请之后有关部门会对 其内容进行审核,通过审核之后操作才能成功。

输入例:ミスのため、送料250円を返金させていただきます。 (译:运费设定错误,想把 运费的250日元退还给顾客。)

●「部分退货/退货附加费」点击这个按钮,提出部分退货申请。有关部门审查后会按 照填写的数字给顾客退款。

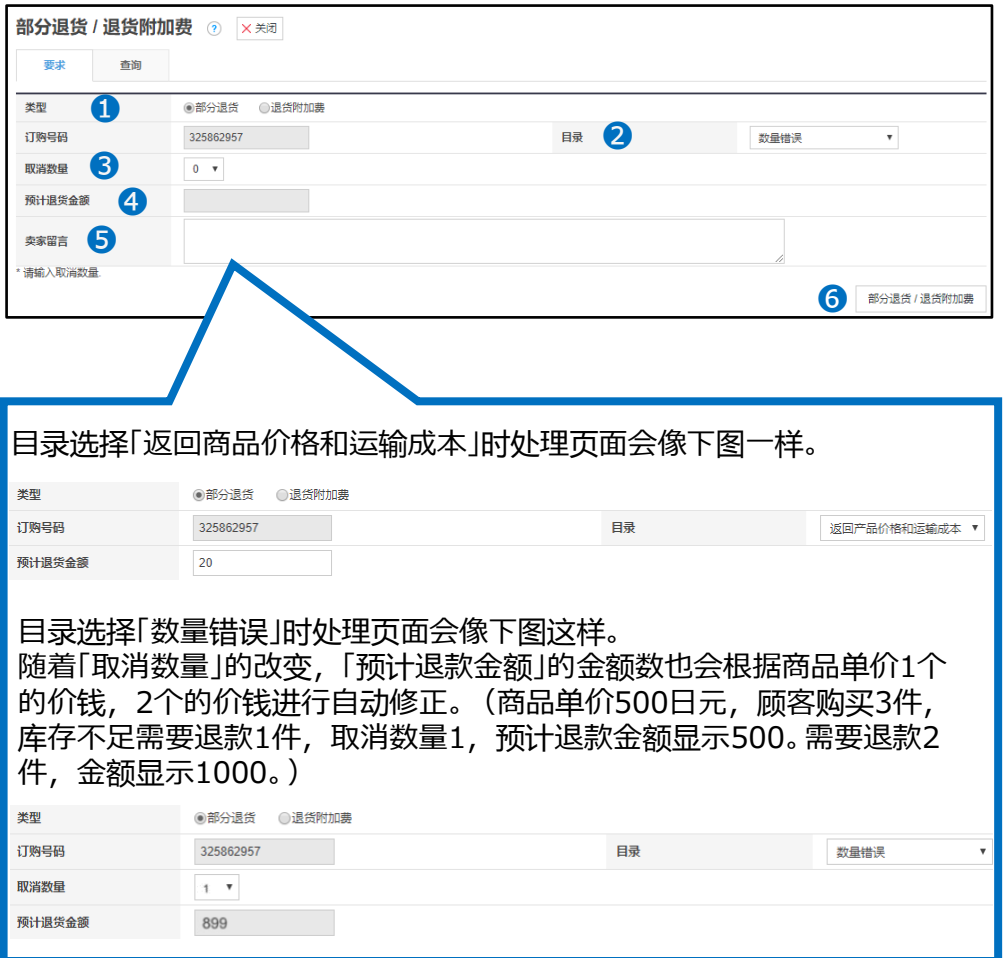

# <span id="page-5-0"></span>2.申请后查看处理状态及进度的方法

申请完毕后可以通过下面方法,在「查询」菜单里查看退款申请的结果。

「❶查询」点击查询菜单。

「2类型」下拉菜单中选择「部分退货」。

「❸要求日期」从项目的日历中选择申请的日期。

「❹查询」点击查询按钮, 就会显示申请的履历和处理的结果

「❺处理状态」项目下表示的就是处理结果了。

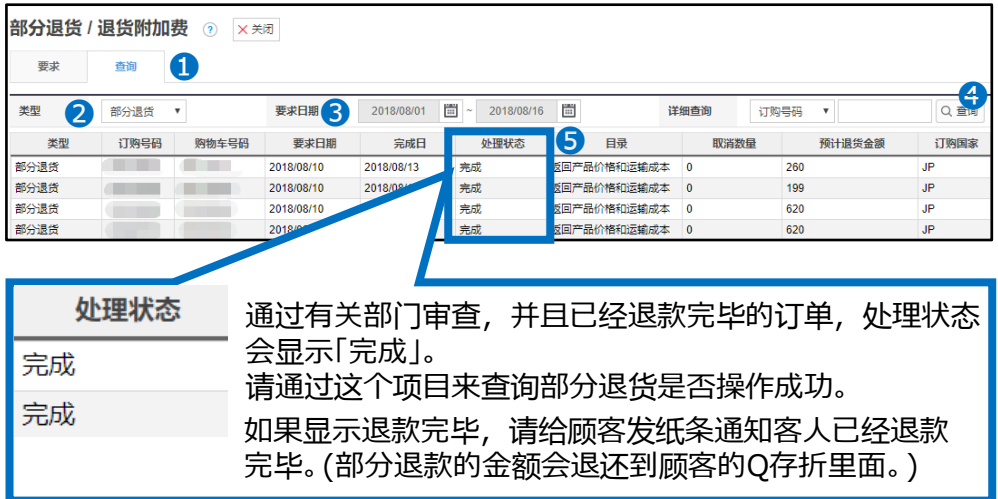

### 注意事项

·只有【配送中】,或者【配送完了】的订单可以申请部分退款,订单状态为退货/ 交换/未收取状态的订单无法申请部分退款。

与客人协商好部分退款,订单却处于不能申请的状态时,只要能在和客人沟通 的纸[条内容中有争得客人同意的](https://qsm.qoo10.jp/GMKT.INC.Gsm.Web/Popup/Callcenter/pop_MessageSend.aspx?page_gubun=NEW&from=WING)对话内容,店铺可以直接从后台发纸条→向 Qoo10进行咨询>分类[退款・投诉撤回]>[投诉撤回]向平台简单说明情况并申 请撤销退货等申请。平台撤销后店铺可再次从QSM上进行部分退款申请。

・请在申请前提前发纸条给客人说明详细金额, 没有详细金额无法通过平台审 核,金额请精确到○○日元,只有个数,件数,百分比也无法通过申请。

·部分退款菜单只能用来进行部分退款操作, 不能进行全额退款处理。(全额退 款无需输入金额)如需要全额退款请点击→7-1.[如何取消](https://doc.image-qoo10.jp/sqm/JP/guide_Cancel_CN.pdf)订单及退款参考操作 手册。

如有其它疑问,请通过下述方式咨询: 向Qoo10[进行咨询](https://qsm.qoo10.jp/GMKT.INC.Gsm.Web/Popup/Callcenter/pop_MessageSend.aspx?page_gubun=NEW&from=EDITINFO)>选择类型: [JQSM操作方法] > [投诉管理(退货・交换・未收取)]